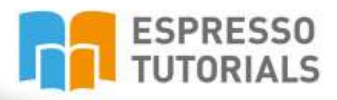

**Claudia Jost** 

# **First Steps in the SAP®Purchasing Processes (MM)**

**Second Edition** 

- Step-by-step instructions for creating a vendor master record and a purchase requisition
- Learn how to convert a purchase requisition to a purchase order
- The 2nd edition includes information on the approval process and credit approval procedures
- $\triangleright$  Get tips on how to create favorites

# **Table of Contents**

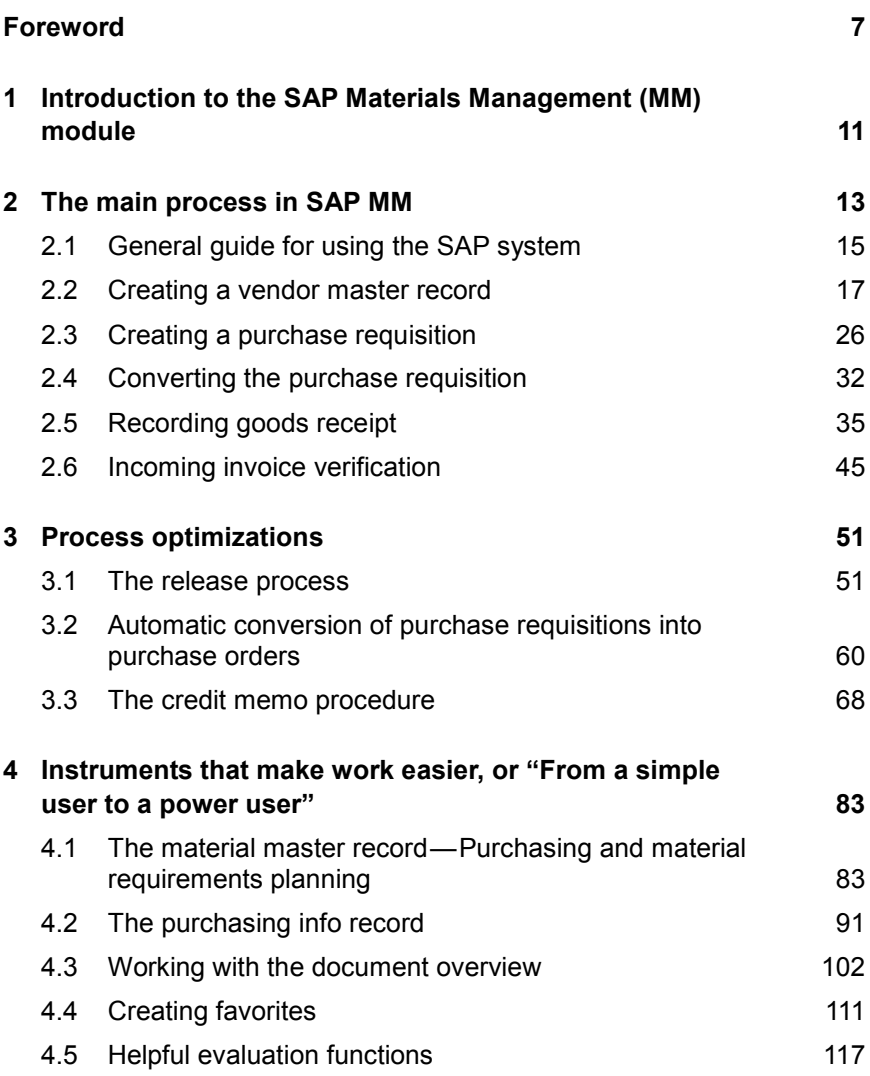

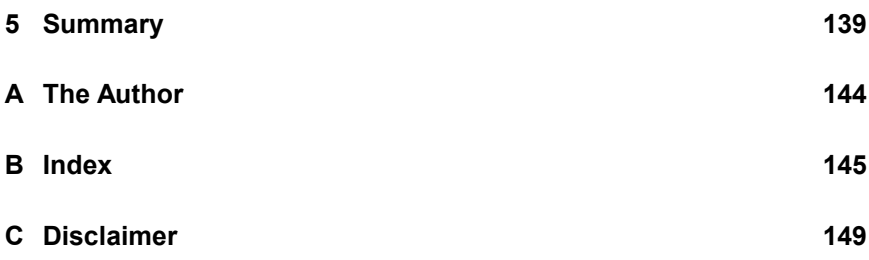

# <span id="page-3-0"></span>**2 The main process in SAP MM**

**In this chapter, I guide you through the procurement process step by step so that you can follow the process in your own system.**

The high proportion of companies that use the MM module is an indicator of the special significance that goods management has within a company. It also underlines the importance of well-organized materials management as a condition for business success. Targeted planning and control of the flows of materials, as well as regular determination of requirements and requirement fulfillment, are important success factors, particularly in markets that demand high flexibility with low levels of storage. Customers require 100% ability to deliver and adhere to delivery schedules.

Using an SAP system to process purchase orders means that you can no longer post invoices without a reference to a purchase order. In large companies in particular, this is an important factor in ensuring that invoices are correct. It is also important for ensuring the transparency provided by a dual control principle which has to be observed and which is also required by auditing companies.

An additional requirement that the ERP system must fulfill is transparency over the stocks available, storage retention periods, and future availability of goods and services.

This tutorial is restricted to the main procurement process in the MM area—a process that is also used by companies that do not have a complex supply chain organization. [Figure 2.1](#page-4-0) shows this main process in a standardized form.

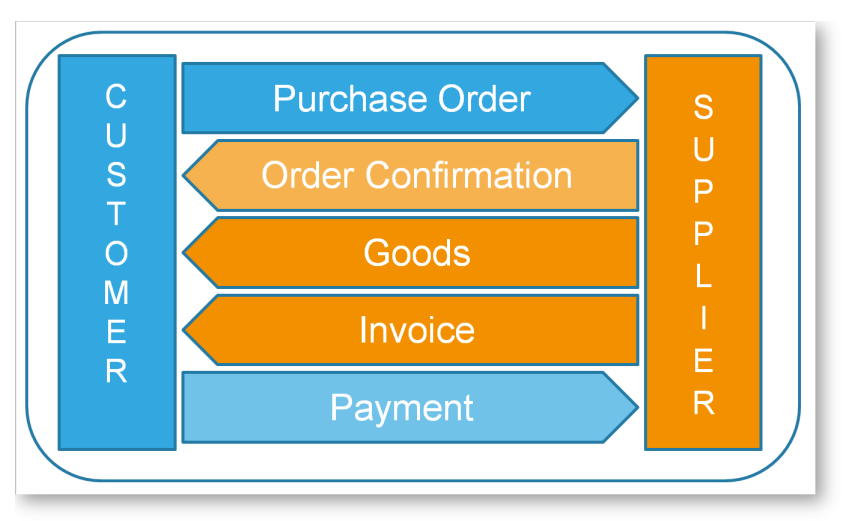

<span id="page-4-0"></span>*Figure 2.1: General representation of the procurement process*

The main process is:

- ▶ Create a vendor master record
- ▶ Create a purchase requisition
- ▶ Convert the purchase requisition into a purchase order
- $\triangleright$  Post the goods receipt
- $\blacktriangleright$  Post the vendor invoice

#### **Creating favorites**

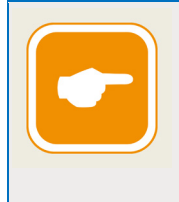

You can search for transactions via the menu tree or enter the transaction code directly. For your daily work, it is advisable to define frequently used transactions as favorites. You can manage these like in Windows Explorer by creating folders (see Section [4.4\)](#page--1-9).

In general, we can say that as the quality (= completeness and accuracy) of the data increases in the SAP system, the quality of the processes also increases. At the same time, the time required to complete processes falls because there are fewer or, in an ideal situation, no queries or questions.

#### <span id="page-5-0"></span>**2.1 General guide for using the SAP system**

Before we look at the *purchase order* business process, I will explain some of the icons you will encounter frequently in the SAP system.

By clicking the green checkmark  $\heartsuit$ , you can confirm your entries. If any entries are missing from or are incorrect in the form you are processing, the system then shows these entries. If all of the entries are complete and correct, no further message appears and you can save the document.

By clicking the  $\Box$  icon, you can save the final purchase orders, for example. Once you have clicked this icon when creating a purchase order, the system creates the purchase order and a message containing the *purchase order number* appears at the bottom of the screen.

Before you save your entries by clicking  $\bullet$ , you can check them. Click  $\mathbf{f}$  to display all messages relating to an item. The (warning) bell icon  $\Delta$ indicates whether there are any messages for the item in question. The  $\mathbf{B}$  icon may be displayed as an alternative to the warning bell.

Using the expand  $\Box$  and collapse  $\Box$  icons, you can display detailed information or, to make a screen clearer and easier to read, hide detailed information.

Within a transaction, you can use the  $\mathscr V$  icon to switch from display to change mode or vice versa.

To create a new document, click  $\Box$ .

You can use the garbage can icon  $\mathbf{u}$  to remove items from purchase requisitions. To do this, select the relevant item and then click the icon.

The traffic light color indicates the current processing status of the document—a purchase order, for example:

**900** A red traffic light indicates that some required data is still missing from the document. Double-click the traffic light icon to show which entry or entries is/are missing. In a purchase order, this could be the delivery date, delivery quantity, or an account assignment. You cannot save and thus create the purchase order if this data is missing.

- 000 A yellow traffic light indicates a warning. It appears, for example, if the delivery date you have entered is not the same as the calculated delivery date, or the price you have entered does not match the price defined in the system. You can still save the purchase order in this status.
- 000 A green traffic light indicates that all required information is present and there are no deviations from the basic data defined in the system, from the info record, or from the material master. You can save the purchase order.

By clicking  $\bigoplus$  you can start an evaluation, such as the list display of the purchase orders.

In an SAP system, you can open up to eight sessions in parallel. A *session* is a processing window. If you want to execute multiple tasks in different SAP functions, open multiple sessions. This allows you, for example, to create a purchase order in one session and call up the list displays for the purchasing info records in another session. This makes your work easier because you only have to switch between windows and you do not have to end any processing steps first.

To create database entries in an SAP system, you use a transaction. In general SAP terminology usage, a *transaction* can also be used to refer to an evaluation. The *transaction code* is the character string that you use to call up a function in an SAP system. Within a transaction click the  $\frac{1}{10}$  icon to open a new session.

#### **Working in multiple sessions**

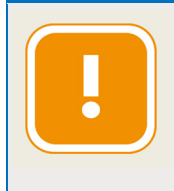

If you are processing a purchase order or a material number with multiple sessions in parallel, you must have completed one session by saving; otherwise, the material or the purchase order is blocked for processing. This is due to the database logic used in SAP systems.

#### <span id="page-7-0"></span>**2.2 Creating a vendor master record**

In the SAP system, you need a vendor master record in order to assign business transactions to an account. The vendor master record can be temporary; this is useful if you expect only one business transaction for the vendor, for example. In this case, you create a one-time vendor. This enables you to reduce the number of vendor master records in the system. If you expect multiple business transactions for a vendor, you can set up a permanent vendor master record.

The vendor master record consists of the following parts:

- A purchasing part (created with transaction MK01): contains all of the data required to set up a purchase order
- An accounting part (created with transaction FK01): contains all of the data required to process the payment

The purchasing view is generally created by the procurement department in order to place the purchase order with a new vendor. The accounting view is usually created by the accounting department as soon as the vendor invoice with the required data is available. One of the reasons for this is segregation of duties (SoD); it is also required to satisfy audit requirements.

#### **Using templates**

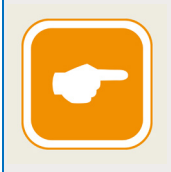

You can create vendors for similar or identical product groups by using an existing vendor as a template. In addition to making the task easier, this also ensures that agreed standards are maintained for each product group.

### **2.2.1 Creating the purchasing view**

In the purchasing view, you assign an SAP account to the vendor. Business transactions are then posted to this account. The data from the vendor master is also transferred to the purchase requisition or purchase order as default values (e. g., payment targets, Incoterms).

# <span id="page-8-0"></span>**B Index**

# **A**

ABC indicator 89 Account assignment category 58 Account group 19 Acknowledgment required 70, 95, 140 Advance return for tax on sales/purchases 79 Authority 51 Authorized signatory 51 Automatic goods receipt settlement 69

#### **B**

Background processing 105 Basic data 83 Batch management requirement 87 Blocked stock 125 Business Workplace 44 Buttons 15

#### **C**

C parts 67 Cash discount 134 include 132 Communication data telephone contact information 24 Condition type 98 Conditions 96 percentage-based 99

quantity-specific or weightspecific 99 Confirmation control key 95 Consignment stock 68 Cost components 134 Creating a personal view 85 Creating manufacturer data 87 Credit memo issue for delivery of goods/service performance 68 Credit memo procedure 68 Currency 59 Customs duty 99

# **D**

Delivery costs 134 include 132 Document display 122 Document number 78 Document overview 33, 102 Document selections 75 Document type 102

#### **E**

Effective price 134 determine 132 Error messages 78 ERS procedure 69 Estimated price 71 Evaluated receipt settlement 43 Evaluations 83 External procurement 90

# **F**

Favorites 111 download 115 upload 116 view 114 Field changes 80 Field name 106 FRA1 99 Frame order 53 FRC1 99

# **G**

Goods receipt 35 settling 74 Goods receipt message 43 Goods receipt processing time 90 Goods receipt settlement 69 Goods receipt-based invoice verification 95

# **H**

Header information 93

# **I**

Incoterms 97, 134 Info category 92, 131 Info record number 92 In-house production 90 Invoice document 78

#### **J**

Job 45

#### **L**

List display by vendor 117 purchasing info records 130

purchasing info records, vendor 131 Lot size data 90 Lowest value principle 98

### **M**

Material group 58, 87, 131 Material master defining parameters 85 Material master record 60, 83 Material number 92 Material requirements planning procedure 90 Material requirements planning view 84 Minimum quantity 95

### **N**

Naming convention 106 Net price 96

#### **O**

Order acknowledgment reminder 72 Order unit 94 Origin data 94 Output 72

#### **P**

Part number 88, 94, 134 Party issuing the credit memo 79 Personal 108, 110 Planned delivery time 91, 94 Plant 92 Plant-specific material status 89 Power of procuration 51

Price determination 134 Price simulation 134 Pricing 96 Pricing date type 96, 134 Principle of dual control 52, 59 Print price 71 Processing costs 99 Procurement type 90 Program selection 103 Protecting a field 106 Purchase order automatic 60 holding 35 Purchase order history 124 Purchase order item change 125 Purchase order list display 117 Purchase order parameters 73 Purchase requisition automated conversion 60 Purchase requisition detail section 26 Header 26 Purchasing document types 52 Purchasing group 95, 104 Purchasing info record 73, 91 Purchasing organization 92, 104 Purchasing value keys 88 Purchasing view 84

# **Q**

Qualification status 83

# **R**

Reference documents 78 Regular vendor 60 Release indicator

changing 56 Release process principle of dual control 52 Release strategy 52 Reminder 88, 93 Reorder level 67

# **S**

Saving the list display 126 Scale 99 Scale price 100 Scale quantity 100 Segregation of Duties (SoD) 35 Selection 102 Selection options 66 Selection parameter 63 Session 16 Settlement of goods removal 68 Shipping instructions 88 Shipping notification 38 Standard purchase order 52 Standard quantity 95 Stock transport order 53, 67

# **T**

Tax code 95 Term of payment 135 Test run 65, 77 Transaction 16

#### **U**

Under or overdelivery 95

# **V**

Variant saving 104 Variant attributes 105